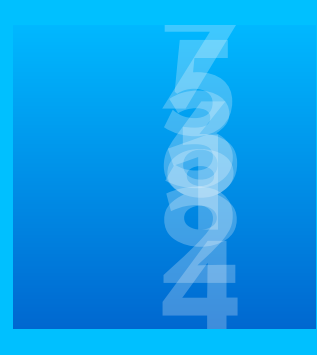

# tempo60 Grundoperationen 1. – 9. Klasse

**Kopfrechnen sicher und schnell**

#### INHALT

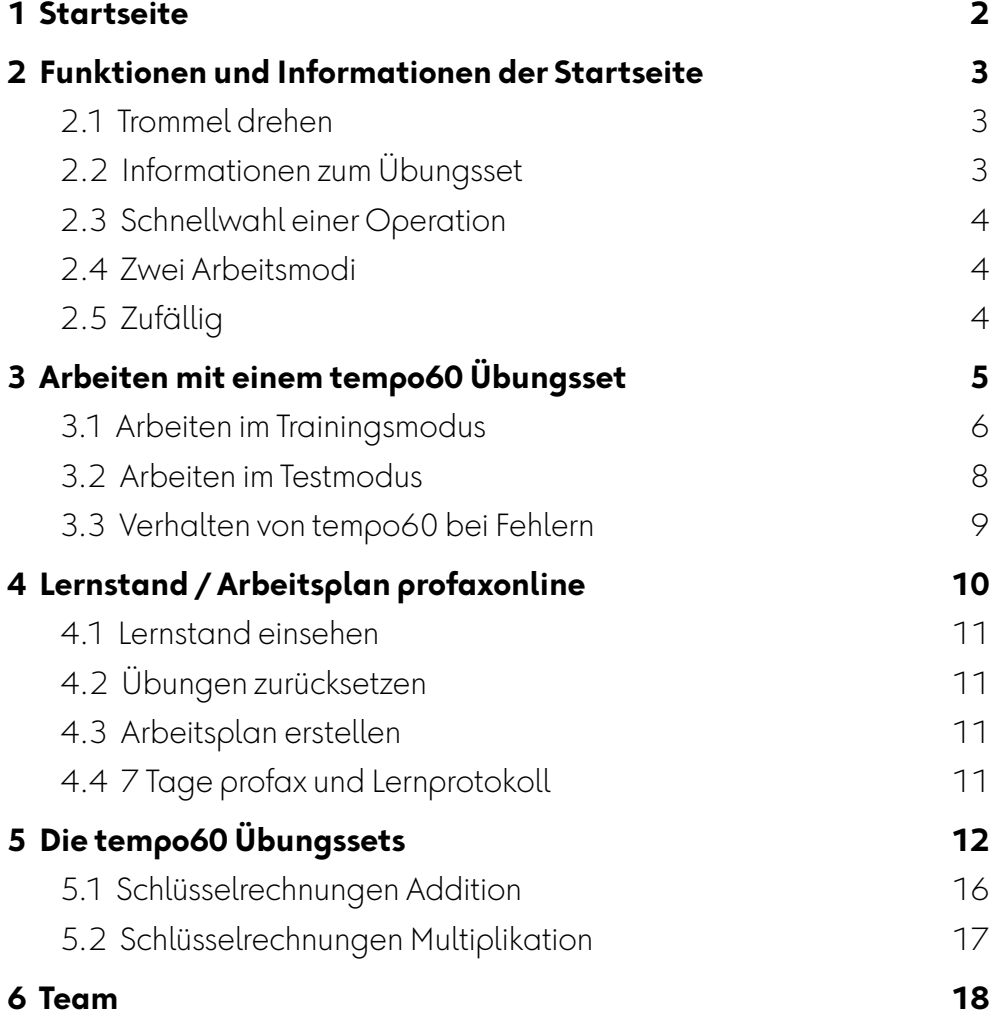

# <span id="page-1-0"></span>**1 Startseite**

#### *Zitat aus dem Lehrplan 21*

"Schülerinnen und Schüler müssen grundlegende Einsichten und Rechenergebnisse geläufig verfügbar haben. Schülerinnen und Schüler, die das kleine Einmaleins auswendig kennen, sind in der Lage, sich das große Einmaleins zu erschließen oder Produkte mit großen Zahlen abzuschätzen. Wiederholen, sich erinnern, automatisieren und trainieren gehören ebenso zum Mathematiklernen wie erforschen und argumentieren."

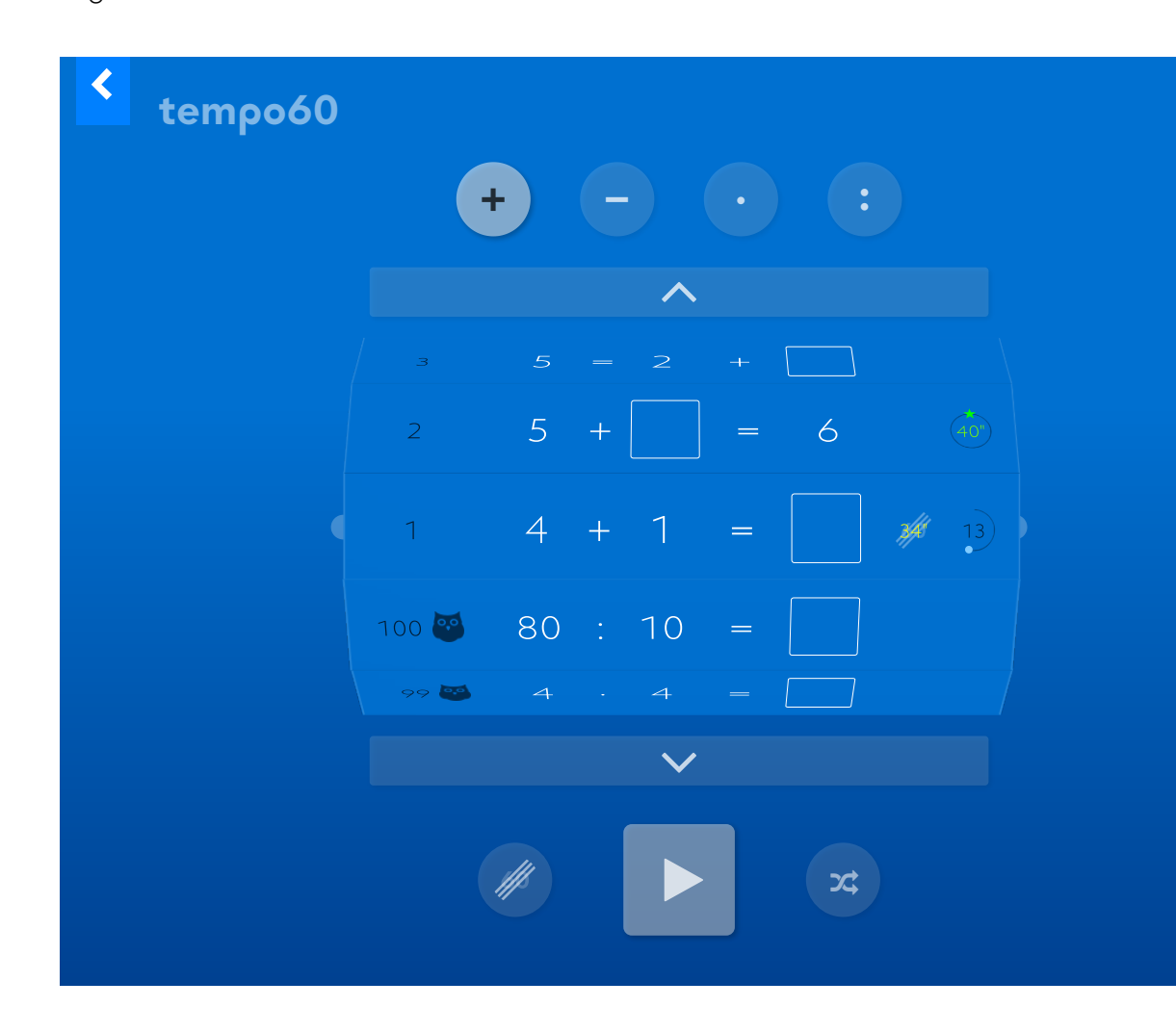

# <span id="page-2-0"></span>**2 Funktionen und Informationen der Startseite**

Die Startseite ist gleichzeitig Übungsauswahl und Lernjournal. Hier wählen die Lernenden das gewünschte Übungsset, bestimmen den Arbeitsmodus und haben Einblick in ihren Arbeitsstand.

#### <span id="page-2-1"></span>**2.1 Trommel drehen**

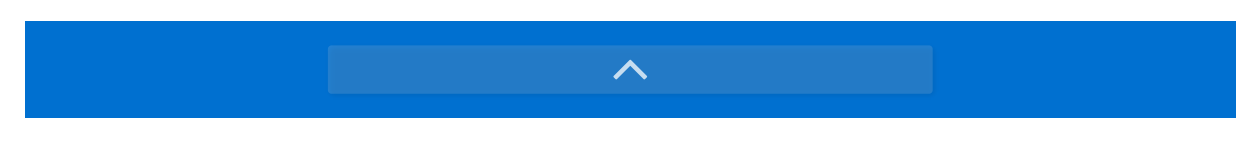

**tempo60** bietet *100 Übungssets* mit je *24 Aufgaben* zum Training der Grundoperationen. Durch Klicken auf die Pfeiltasten wird die Trommel zum gewünschten Übungsset gedreht. Das Set in der Mitte der Trommel ist bei Übungsstart aktiv.

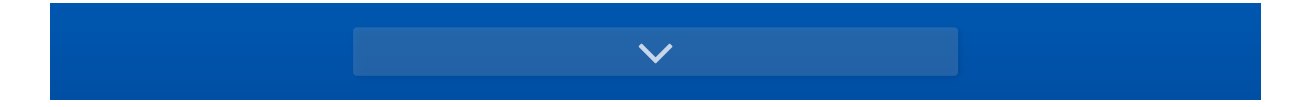

## <span id="page-2-2"></span>**2.2 Informationen zum Übungsset**

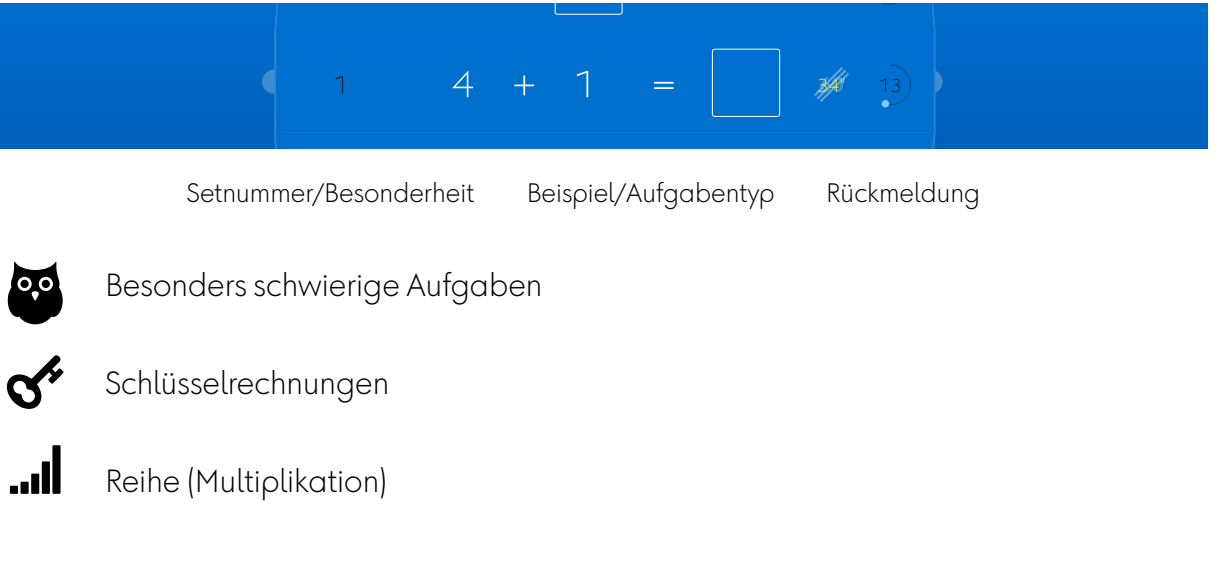

Manche Sets beinhalten mehrere Aufgabentypen  $(z.B. x + y = \Box$  und  $x + \Box = y$ . Eine detailliertere Übersicht finden Sie in

Kapitel 5 dieses Handbuchs - [Die tempo60 Übungssets.](#page-11-0)

#### <span id="page-3-0"></span>**2.3 Schnellwahl einer Operation**

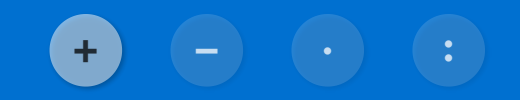

Durch Klicken auf ein Operationszeichen gelangt man direkt zu den Sets mit der gewählten Operation. Bei gemischten Sets sind mehrere Symbole aktiv.

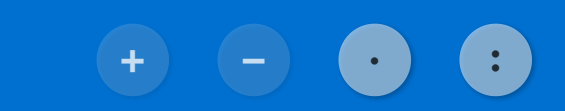

#### <span id="page-3-1"></span>**2.4 Zwei Arbeitsmodi**

Klicken auf die 60-Taste wechselt zwischen *Trainingsmodus* und *Testmodus.*

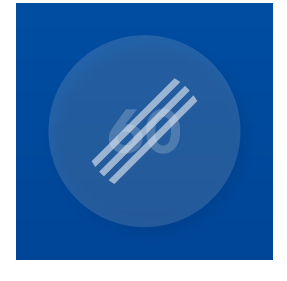

#### *Trainingsmodus*

Im Trainingsmodus lösen die Lernenden die 24 Aufgaben eines Sets ohne zeitliche Beschränkung. Die Aufgaben werden aus einem größeren Pool von Aufgaben zufällig bereitgestellt und bei jedem Start des Sets neu gemischt.

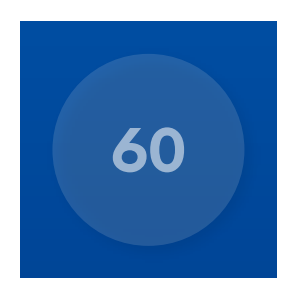

#### *Testmodus*

Im Testmodus arbeiten die Lernenden gegen die Uhr. Sie versuchen die 24 Aufgaben des Sets möglichst in 60 Sekunden zu lösen. Die Reihenfolge der Aufgaben bleibt immer gleich.

#### <span id="page-3-2"></span>**2.5 Zufällig**

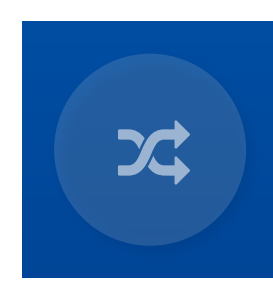

#### *Zufälliges Set*

Mit Klicken auf die Zufallstaste teilt der Computer den Lernenden ein zufällig gewähltes Set im aktivierten Arbeitsmodus zu.

# **3 Arbeiten mit einem tempo60 Übungsset** !

<span id="page-4-0"></span>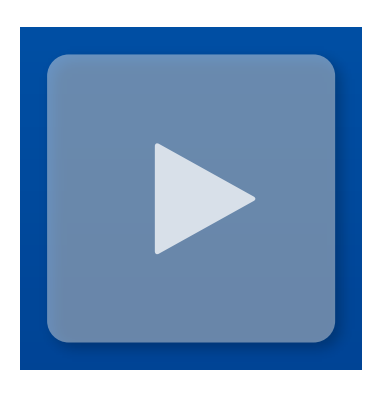

Klicken auf die Starttaste startet den Countdown für das gewählte Übungsset.

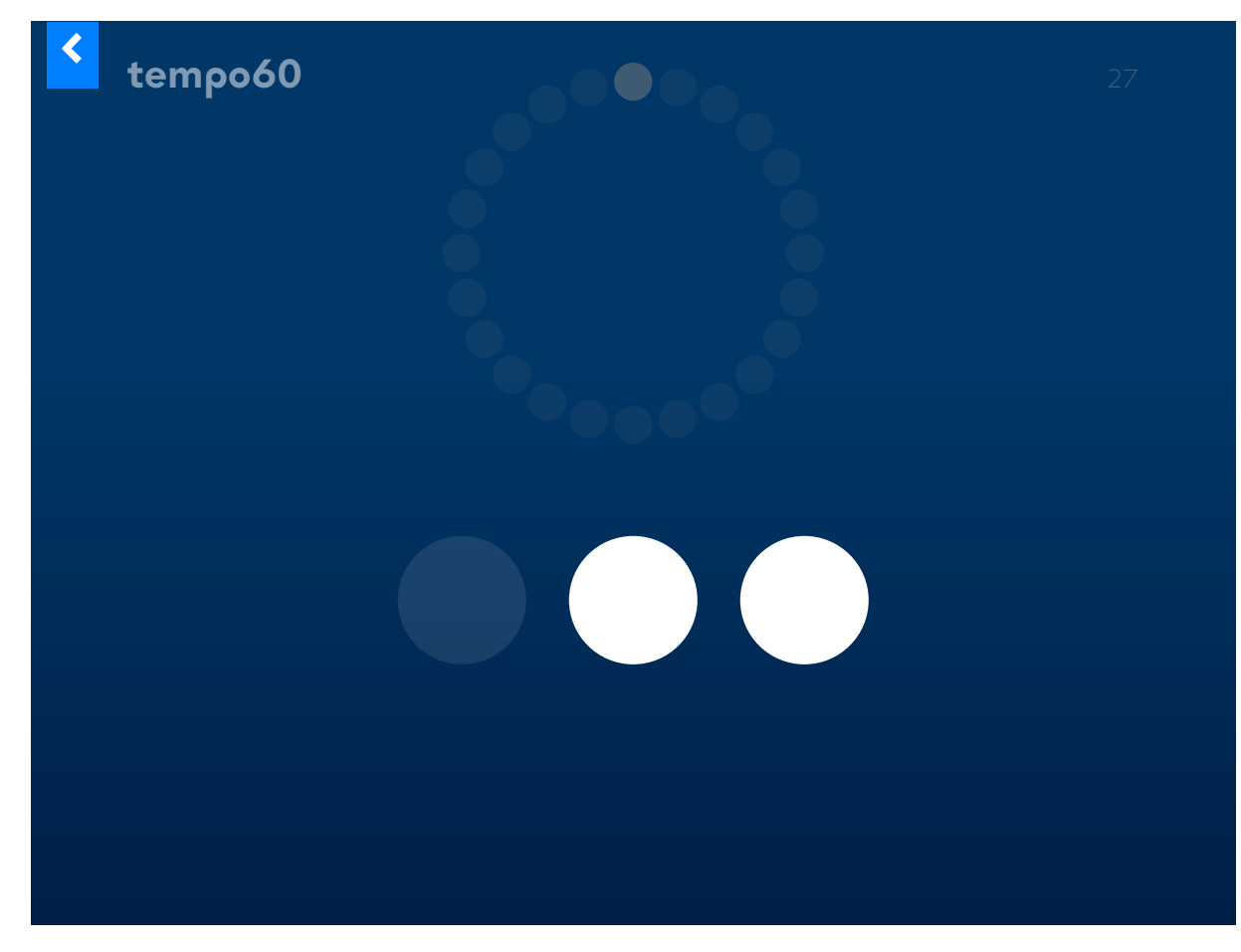

Der Countdown läuft, bei Null wird die Übung gestartet.

#### <span id="page-5-0"></span>**3.1 Arbeiten im Trainingsmodus**

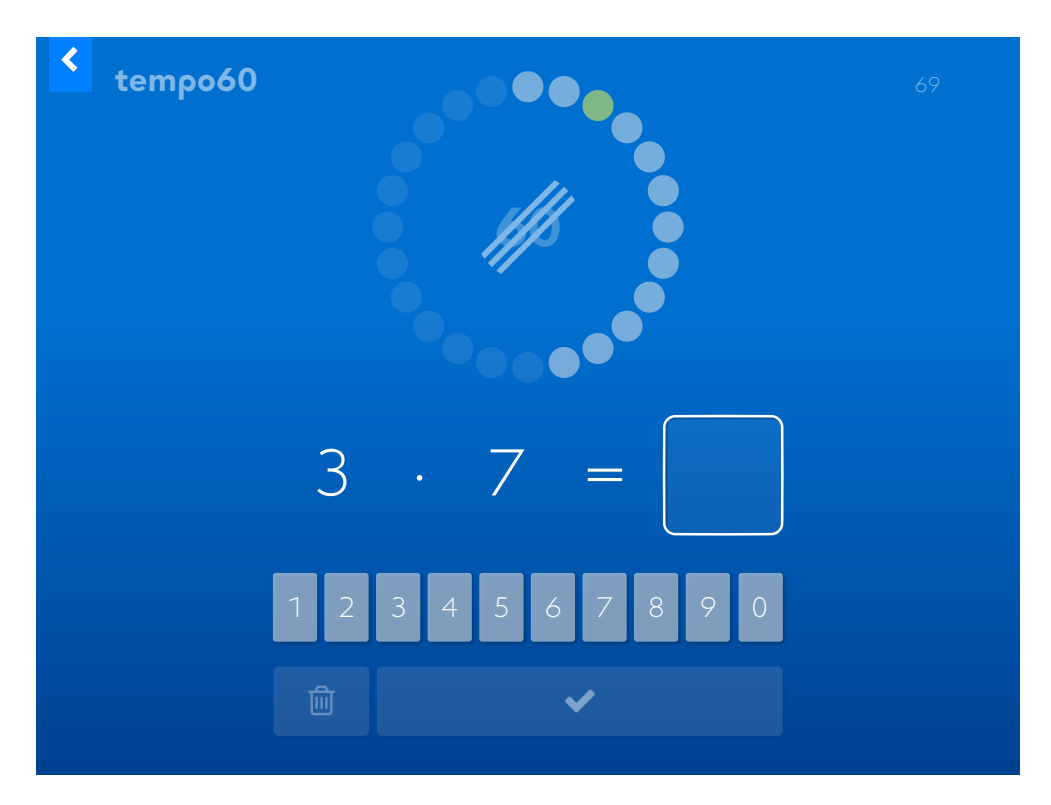

Die 24 Punkte im Kreis stehen für die 24 Aufgaben des Sets. Die Resultate werden mit der Tastatur oder durch Tippen auf die Ziffern auf dem Bildschirm eingegeben. Die Eingabe wird mit ENTER oder mit Klicken auf die Taste vauf dem Bildschirm bestätigt. Mit Klicken auf tkann die Eingabe korrigiert werden.

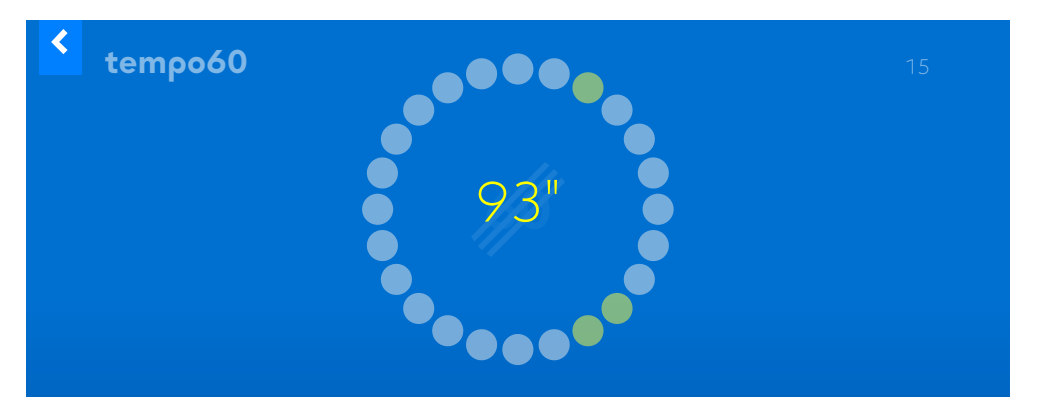

Die Übungsauswertung zeigt, wie viel Zeit für das Lösen der 24 Aufgaben benötigt wurde. Gelbe Punkte stehen für Resultate die korrigiert werden mussten.

.

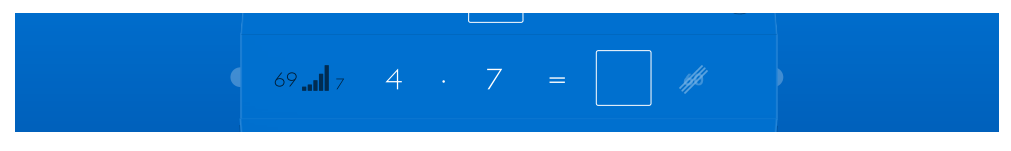

Auf der Startseite erscheint das Symbol für den Trainingsmodus.

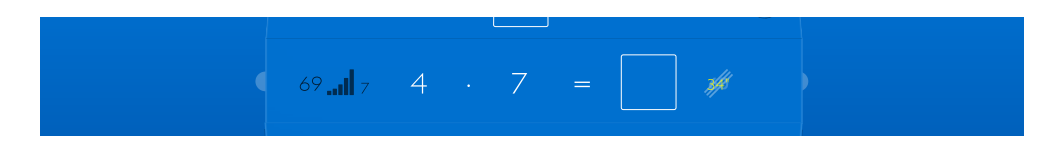

Sofern das Resultat in weniger als 60 Sekunden erreicht wurde, wird zusätzlich die benötigte Zeit eingeblendet.

Starten die Lernenden das Set erneut, wird die beste bisherige Trainingszeit eingeblendet.

#### <span id="page-7-0"></span>**3.2 Arbeiten im Testmodus**

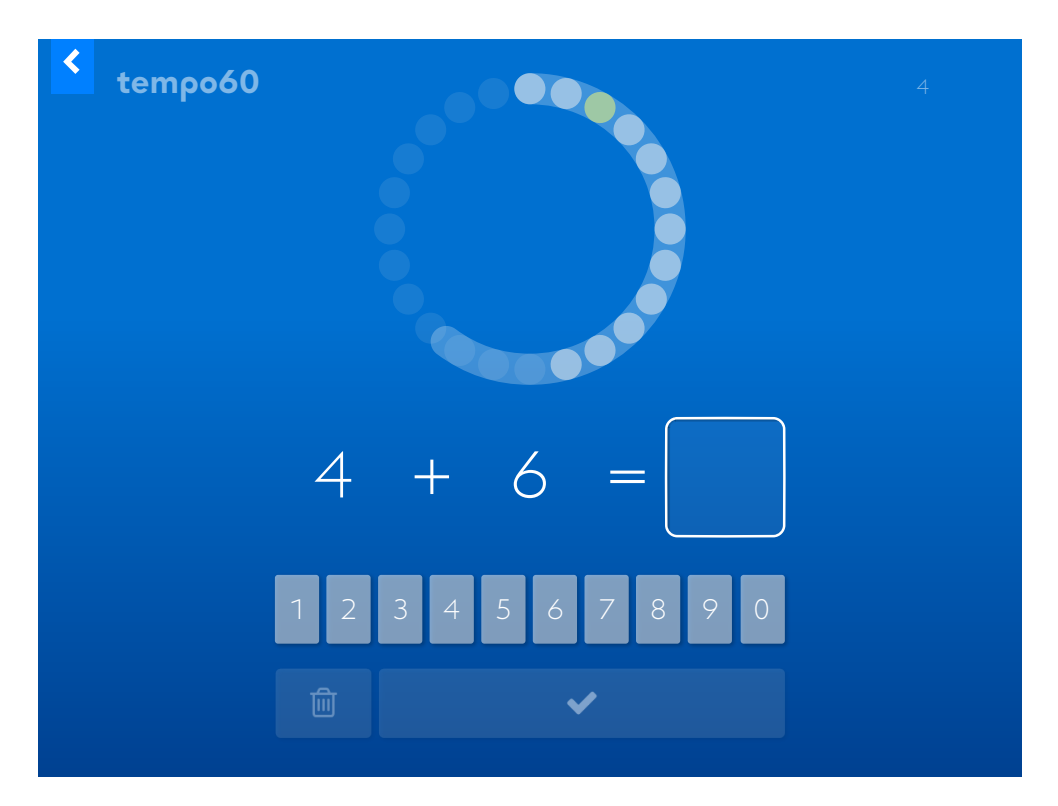

Die 24 Punkte im Kreis stehen für die 24 Aufgaben des Sets. Hinter den Aufgabenpunkten ist die laufende Zeit als sich füllender Kreisbogen sichtbar. Die Lernenden sehen jederzeit, ob sie mit der laufenden Uhr mithalten können.

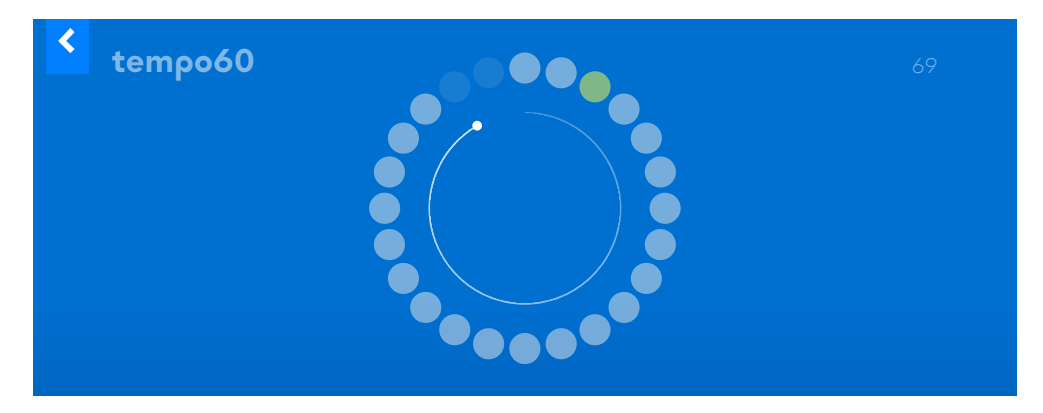

#### *Test mit einer Zeit über 60 Sekunden*

Weiß gefüllte Punkte stehen für richtig gelöste, gelbe Punkte für falsch gelöste und korrigierte Aufgaben.

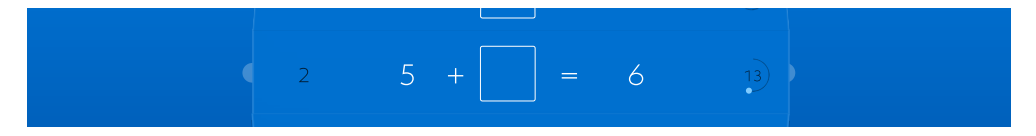

Sofern kein besseres Testresultat vorliegt, wird auf der Startseite die Anzahl Aufgaben angezeigt, die innerhalb 60 Sekunden gelöst wurden.

#### *Test mit einer Zeit unter 60 Sekunden*

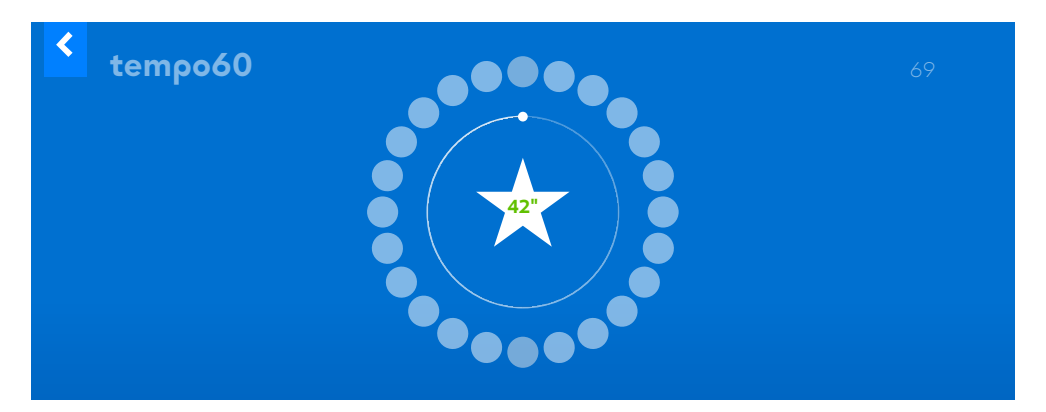

Die Übungsauswertung zeigt, wie viel Zeit für das Lösen der 24 Aufgaben benötigt wurde. Gelingt es, die 24 Aufgaben innerhalb 60 Sekunden zu lösen, wird das mit einem Stern belohnt.

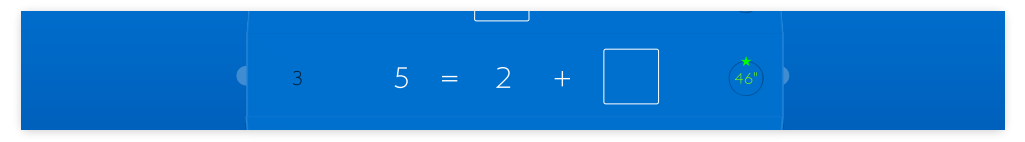

Auf der Startseite wird im bearbeiteten Set die bisher beste Testzeit angezeigt. Der Stern erscheint auch auf der Trommel. Das beste Resultat bleibt erhalten.

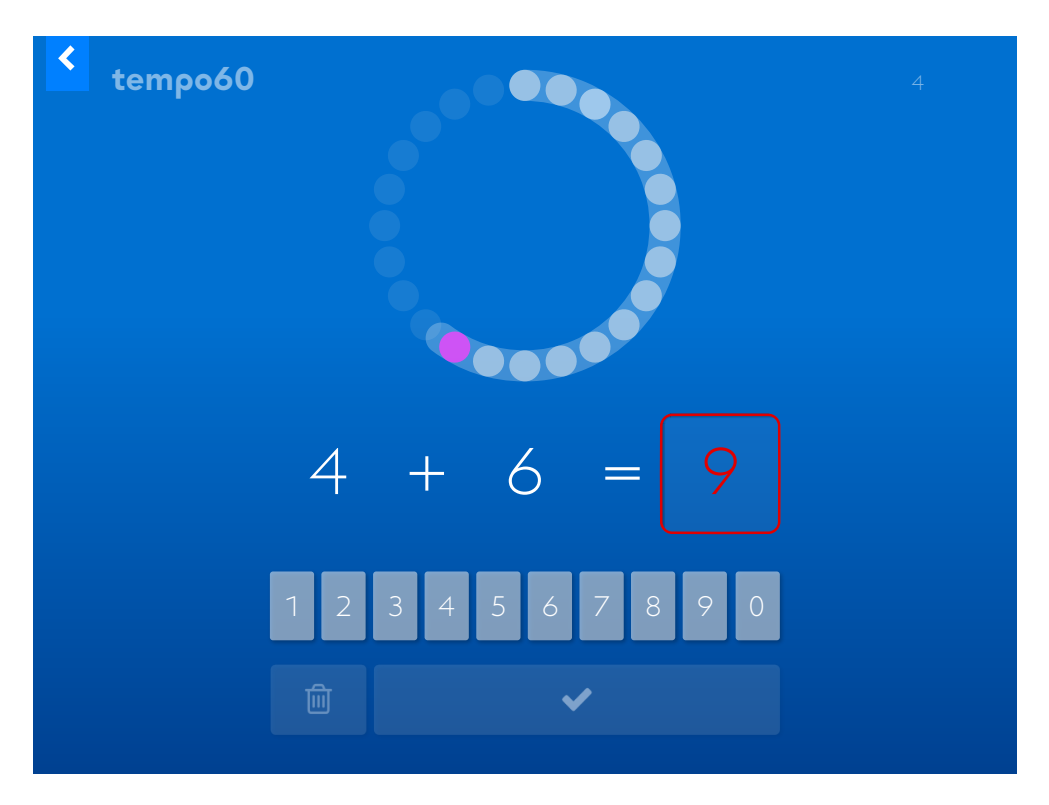

#### <span id="page-8-0"></span>**3.3 Verhalten von tempo60 bei Fehlern**

Falsch eingegebene Resultate werden rot angezeigt. Auf der Uhr erscheint ein lila Punkt und die Aufgabe muss noch einmal gelöst werden. Der Punkt wird gelb, sobald die Aufgabe korrekt gelöst ist.

# <span id="page-9-0"></span>**4 Lernstand / Arbeitsplan profaxonline**

Der Bereich Lernstand erlaubt es der Lehrperson die Lernenden auf ihrem individuellen Lernweg zu begleiten.

Lehrpersonen sehen nur Lernende von Gruppen, denen sie selbst angehören. Dazu muss der Administrator die verantwortliche Lehrperson den entsprechenden Gruppen zuordnen. Eine Lehrperson kann für mehrere Gruppen verantwortlich sein.

Klicken Sie in der linken grauen Spalte auf Lernstand oder im Startbildschirm auf die blaue Kachel Lernstand.

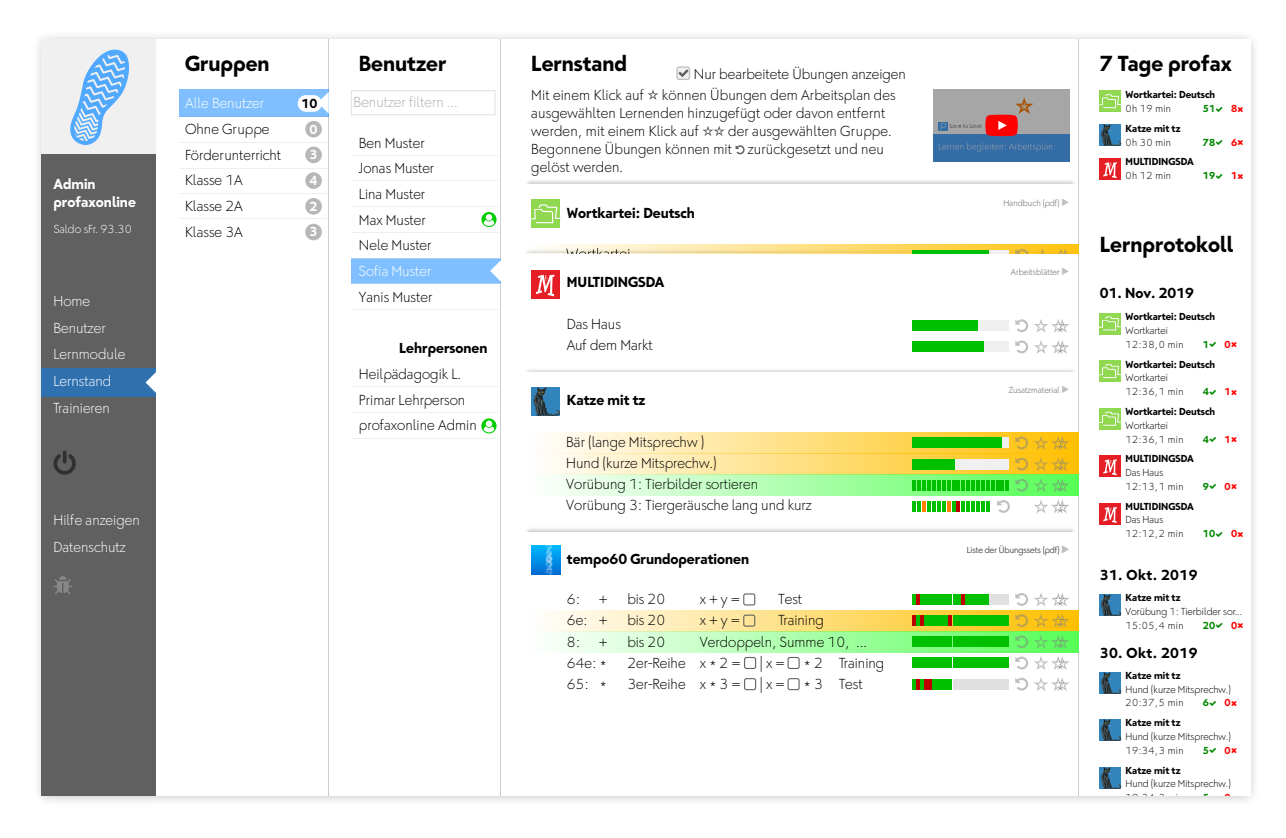

Wählen Sie einen Benutzer.

Unter der Spalte Lernstand werden alle Lernmodule angezeigt, die dem Benutzer zugeteilt sind. Blenden Sie alle Übungen eines Lernmoduls ein oder aus, indem Sie auf den Titel des Moduls klicken.

Bei den Modulen **tempo60** werden pro Übung je eine Zeile für das Training (e wie excercise) und eine für den Test angezeigt.

Wenn Sie die Checkbox für Nur bearbeitete Übungen anzeigen aktivieren, werden nur die Übungen angezeigt, in denen die Schülerin gerade arbeitet oder deren Training abgeschlossen ist.

#### <span id="page-10-0"></span>**4.1 Lernstand einsehen**

Bei Übungen mit einzelnen Aufgaben wird der Lernstand mit einem farbigen Feld pro Aufgabe angezeigt.

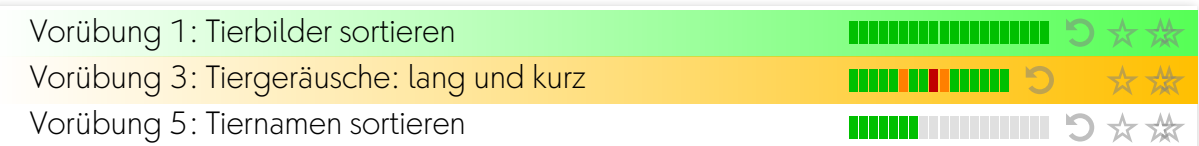

Bei Übungen, denen eine Lernkartei hinterlegt ist, wird der Lernstand als Fortschrittsbalken angezeigt.

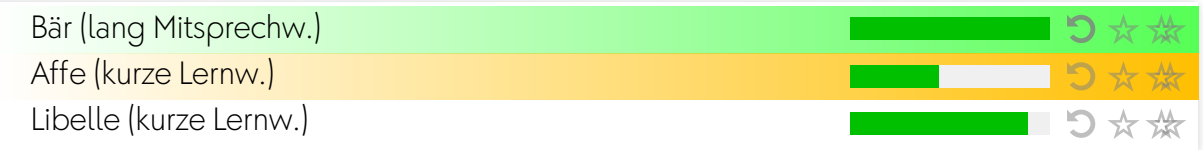

Es bedeuten:

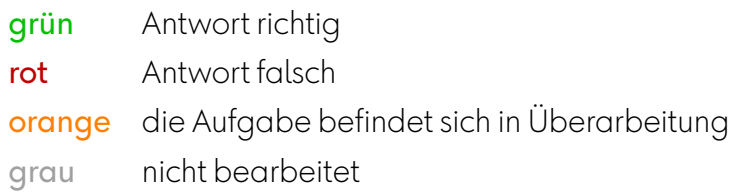

#### <span id="page-10-1"></span>**4.2 Übungen zurücksetzen**

Mit einem Klick auf 5 können Übungen zurückgesetzt werden. Der Lernstand wird gelöscht und die Übung kann neu bearbeitet werden.

## <span id="page-10-2"></span>**4.3 Arbeitsplan erstellen**

Mit einem Klick auf  $\star$  können Übungen dem Arbeitsplan des ausgewählten Lernenden hinzugefügt oder davon entfernt werden, mit einem Klick auf  $\frac{1}{2}$  der ausgewählten Gruppe. Wenn sich eine Übung im Arbeitsplan befindet werden Name und Fortschrittsanzeige gelb hinterlegt. Ist die Zeile grün, so ist die Trainingsarbeit fertig.

#### <span id="page-10-3"></span>**4.4 7 Tage profax und Lernprotokoll**

Falls Sie mit Wochenplan arbeiten, erhalten Sie unter 7 Tage profax ein Feedback dazu, wie lange in sieben Tagen insgesamt mit welchem Lernmodul gearbeitet wurde.

Das Lernprotokoll zeigt, wann welche Übungen in den letzten 30 Tagen bearbeitet wurden. Die roten und grünen Zahlen geben an, wie viele Aufgaben richtig oder falsch gelöst wurden.

# <span id="page-11-0"></span>**5 Die tempo60 Übungssets**

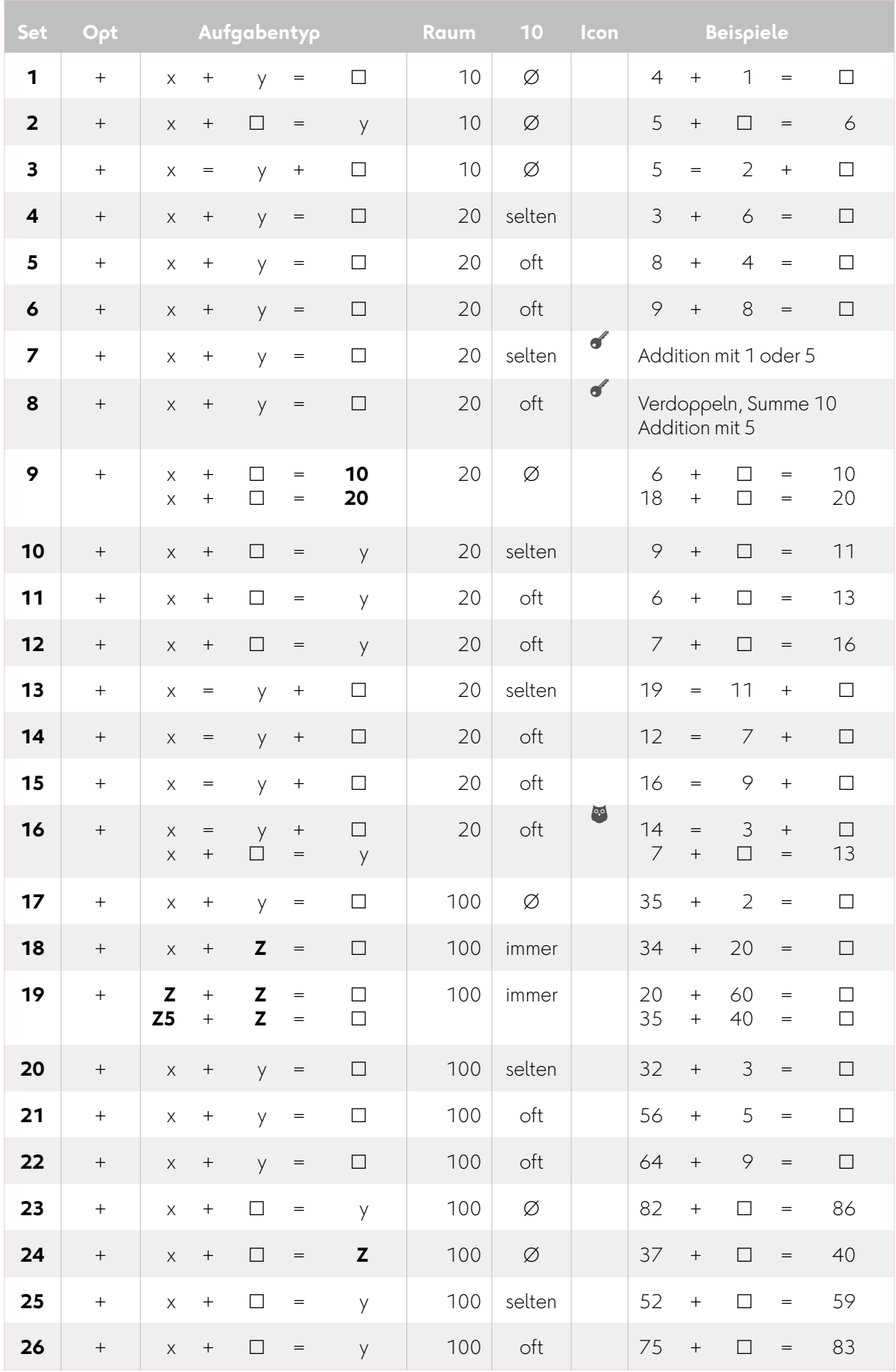

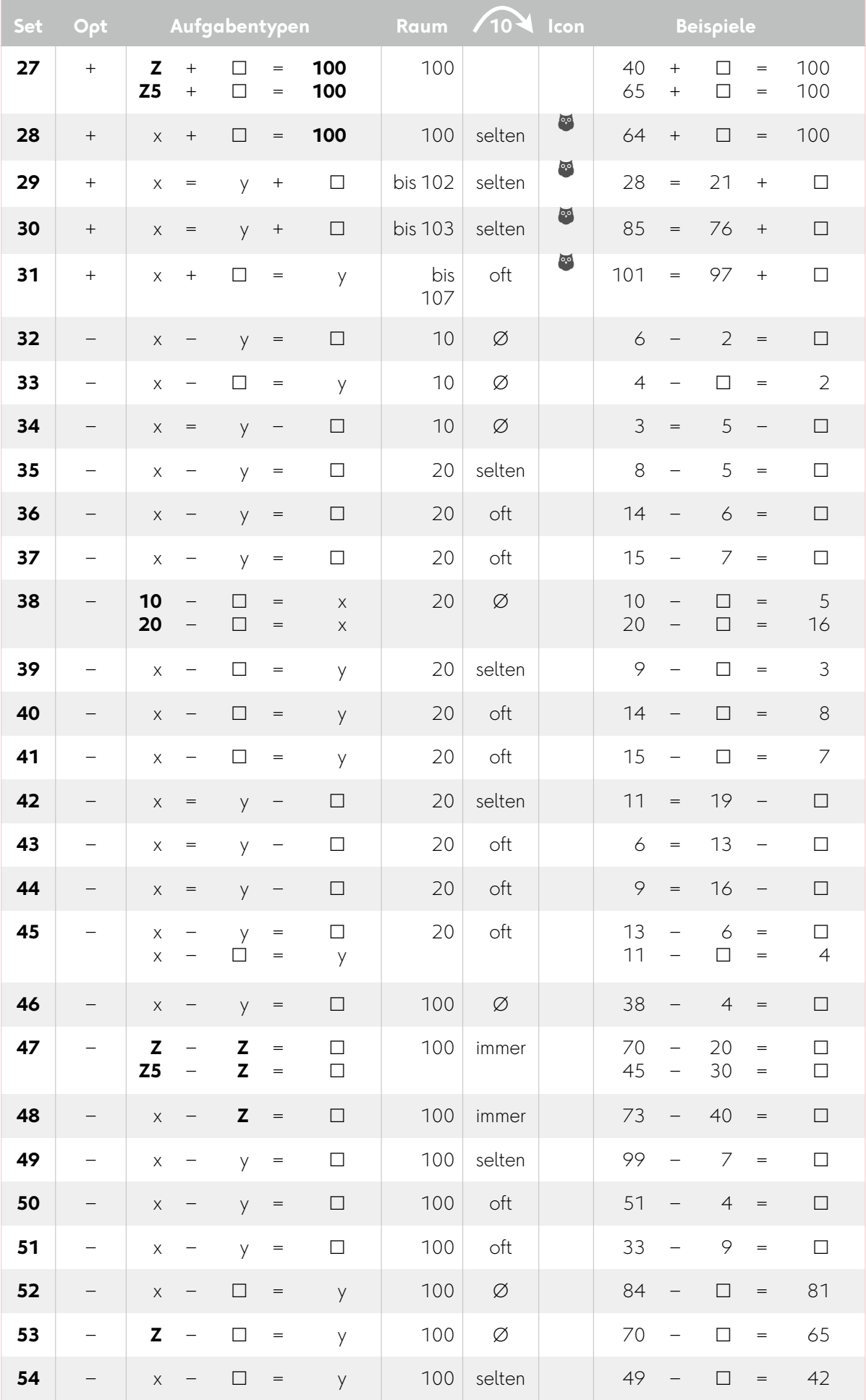

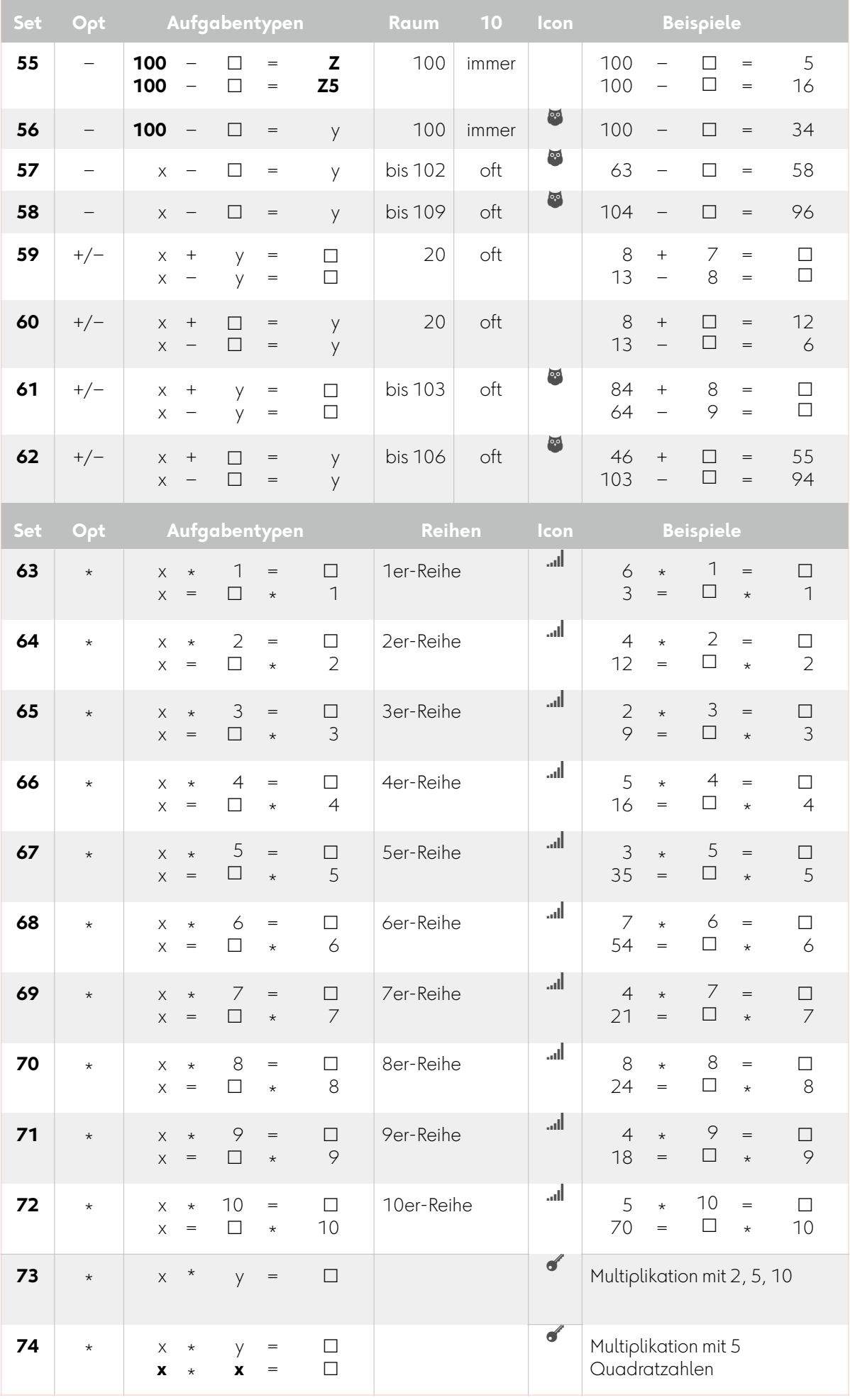

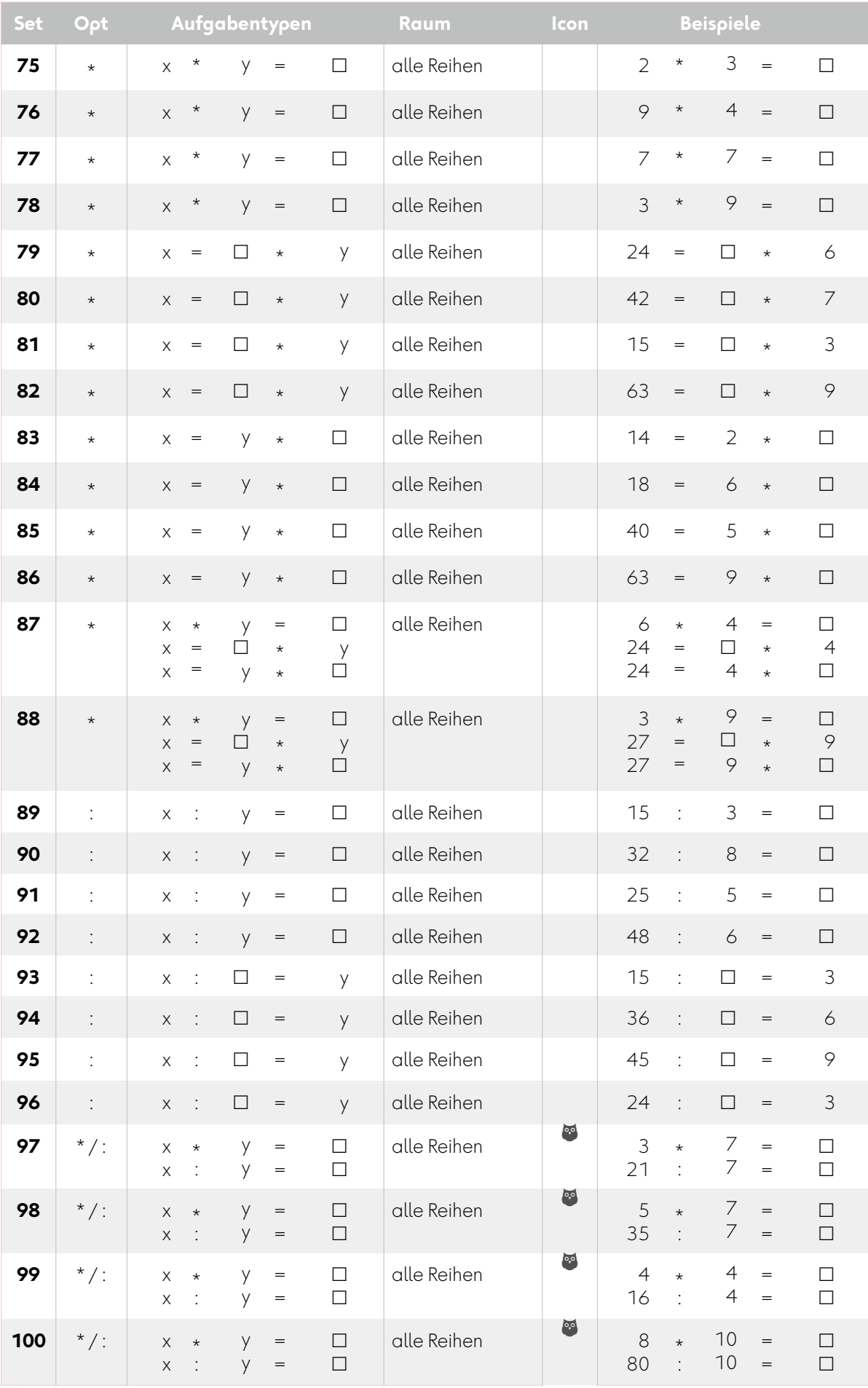

# <span id="page-15-0"></span>**5.1 Schlüsselrechnungen Addition**

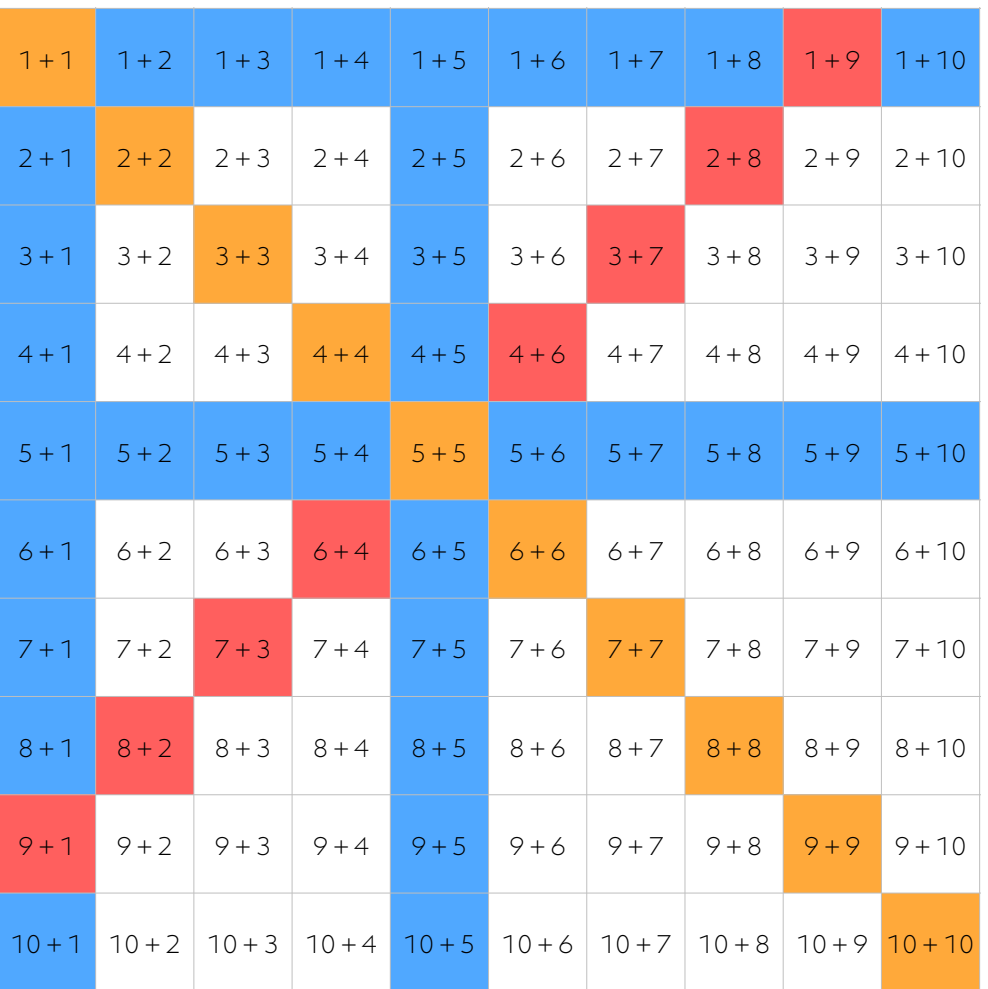

#### $\blacktriangleleft$

Set 7: Addition mit 1 oder 5 Set 8: Verdoppeln, Summe 10, Addition mit 5

<span id="page-16-0"></span>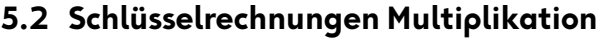

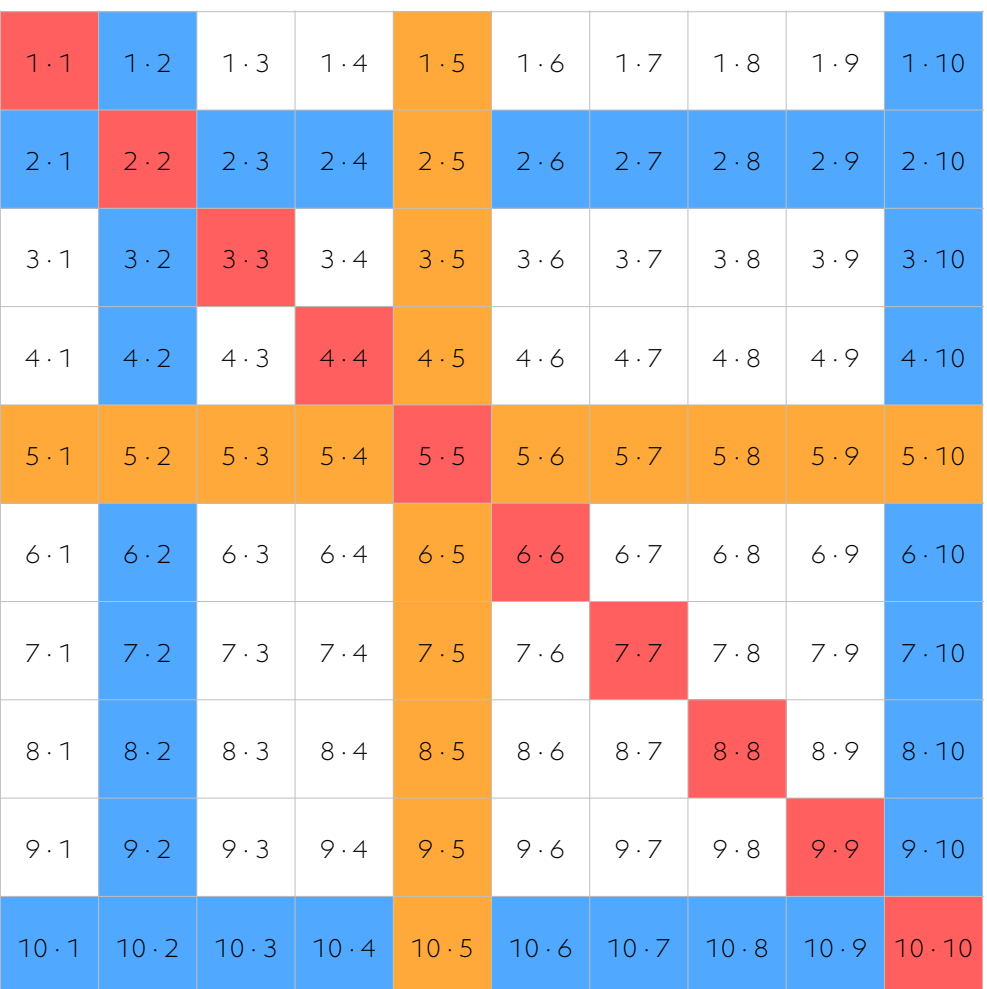

 $\blacktriangleleft$ 

Set 73: Multiplikation mit 2 oder 10, Multiplikation mit 5 Set 74: Multiplikation mit 5, Quadratzahlen

## <span id="page-17-0"></span>**6 Team**

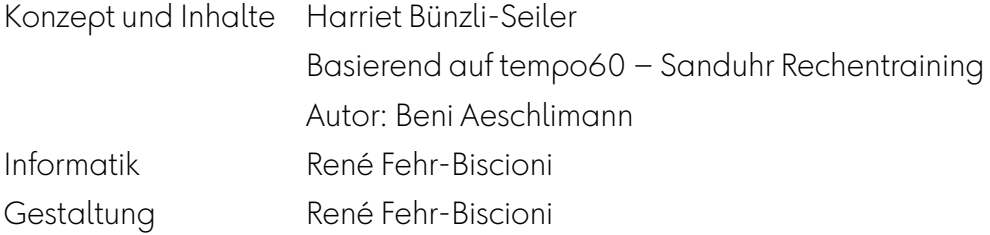

© profax Verlag AG

profax Verlag AG

Postfach 8401 Winterthur Schweiz

+41 44 500 60 10

info@profax.ch www.profax.ch www.profax.de www.profax.at

**tempo60: Grundoperationen @ profax Verlag AG**

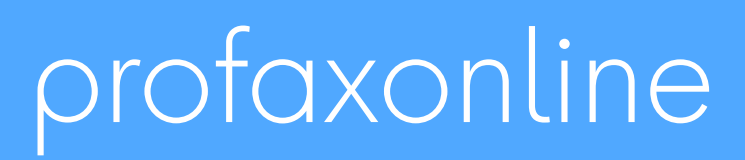

**selbstständig lernen: jederzeit & überall**